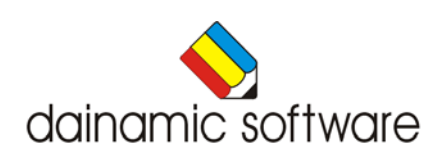

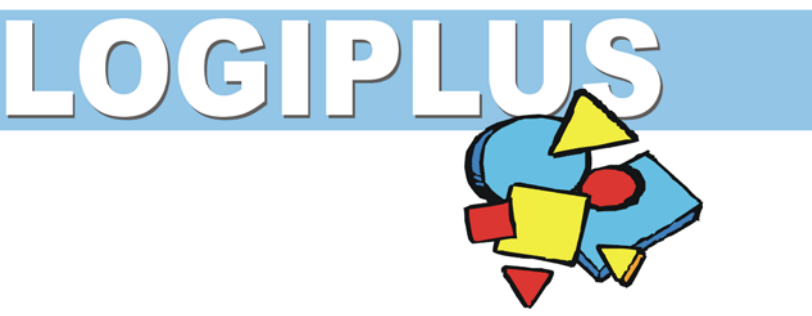

# LOGIPLUS

### speelt met de 48 logiblokken.

Logiplus biedt speelse activiteiten met de logiblokken. In het instructieprogramma kan kennis worden gemaakt met de eigenschappen van de 48 logiblokken.

In dit programma leren de kinderen:

- een logiblok analyseren naar vorm, kleur, dikte en grootte;
- een logiblok rangschikken volgens de vier eigenschappen;
- een logiblok selecteren op basis van de 4 eigenschappen (positieve en/of negatieve).

In het hoofdmenu kunnen naar believen zes scenario's worden geselecteerd:

- de holbewoner beitelt een logiblok;
- de ridder kiest een logo voor zijn wapenschild;
- Cleopatra verandert haar interieur;
- de indiaan seint rooksignalen;
- de toerist identificeert zijn reiskoffer;
- de robot vult het rooster in.

In het hoofdmenu kunnen de volgende opties worden geselecteerd:

- het niveau bepalen (drie moeilijkheidsgraden);
- het instructieprogramma starten.

In het hoofdmenu worden bij elk scenario het aantal gemaakte oefeningen, de procentuele score en de tijdsduur getoond.

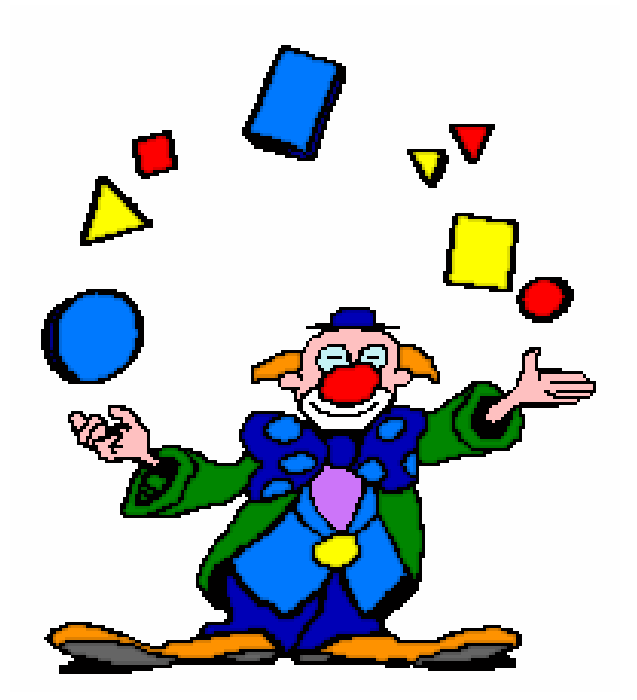

# Algemene afspraken

### **Toegekende toetsen en toetsencombinaties**

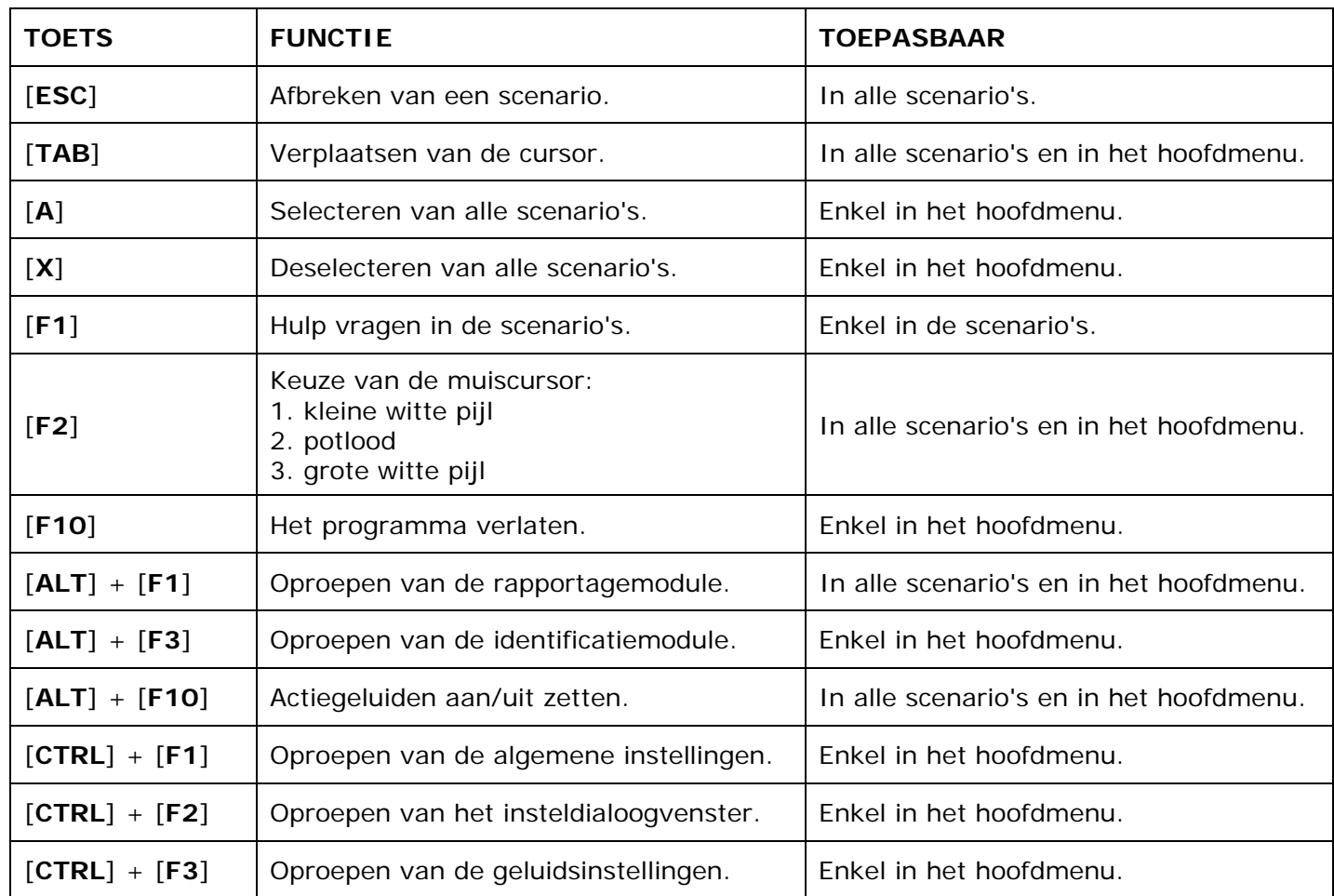

De [**RETURN**]-toets en de linkermuisknop kunnen als actietoets worden gebruikt.

## **Muisgebruik**

Beweeg de muiscursor naar de gewenste actietoets. Als de aanwijscursor op een plaats (bijvoorbeeld een toets) komt waarbij een actie mogelijk is, zal de cursor in een aanwijshandje veranderen.

Druk op de linkermuisknop of op de [**ENTER**] of [**RETURN**] toets voor elke selectie of handeling.

In plaats van het klassieke '**slepen**' kan men ook voor de '**kindersleep**' kiezen: een voorwerp wordt dan gekozen door het aan te wijzen met de muiscursor en even op de muisknop te drukken. Het voorwerp kan nu met de muis worden gestuurd en wordt geplaatst door opnieuw even op de muisknop te drukken.

#### *OPMERKING*

*In het insteldialoogvenster kunnen de reactiesnelheid van de cursor en de keuze 'klassieke muissleep' of 'kindersleep' worden bepaald. Het insteldialoogvenster kan worden opgeroepen met [CTRL] + [F1].* 

### *Klikmuis*

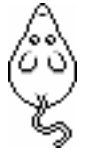

Klik als de klikmuis verschijnt op de linkermuisknop, de spatiebalk of [**RETURN**], om verder te werken.

Druk [**ESC**] voor het hoofdmenu.

### **Commandotoetsen**

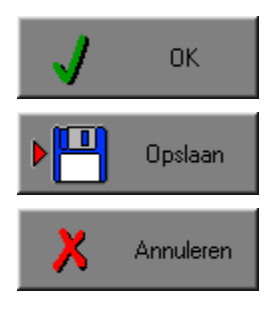

Klik op deze toets om een keuze te bevestigen.

Klik op deze toets om de instellingen te bewaren.

Klik op deze toets om een keuze te annuleren.

### *De instellingen tijdelijk wijzigen*

Druk op de knop van de verschillende instellingen om die te wijzigen. Verlaat het menu met de **OK**-toets. De nieuwe instellingen worden vanaf nu gebruikt in het programma. Bij een nieuwe start van het programma worden opnieuw de vorige instellingen gebruikt.

### *De instellingen definitief wijzigen*

Druk op de knop van de verschillende instellingen om die te wijzigen. Druk op de **Opslaan**-toets en verlaat het menu met de **OK**-toets. De nieuwe instellingen worden vanaf nu gebruikt in het programma. Bij een nieuwe start van het programma worden de nieuwe instellingen gebruikt.

Bij het verlaten van het menu via de **Annuleren**-toets worden terug de vorige instellingen gebruikt.

### **Naar het hoofdmenu**

Druk tijdens het spel op [**ESC**] om naar het hoofdmenu terug te keren.

### **Het programma verlaten**

Druk [**F10**] om het programma te verlaten. Bevestig de keuze met een druk op de **OK**-toets of annuleer met de **Annuleren**-toets.

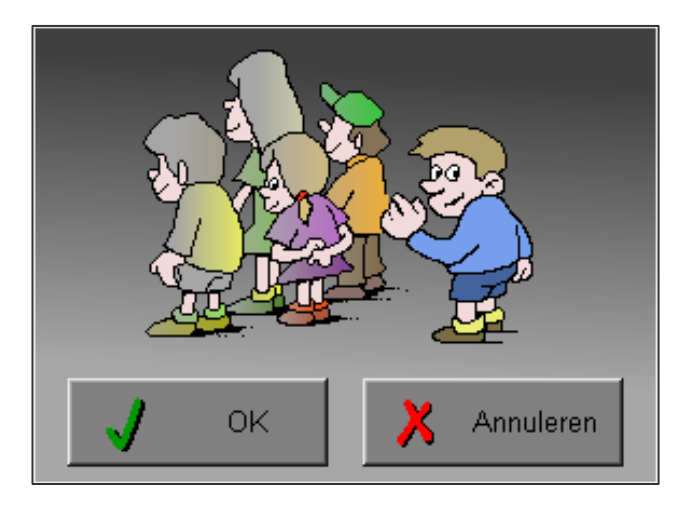

# Instellingen

## Oproepen van de algemene instellingen

Druk in het hoofdmenu op [**CTRL**] + [**F1**] om het set-up gedeelte op te roepen. Deze dialoog geeft u de mogelijkheid globale instellingen van het programma te bepalen.

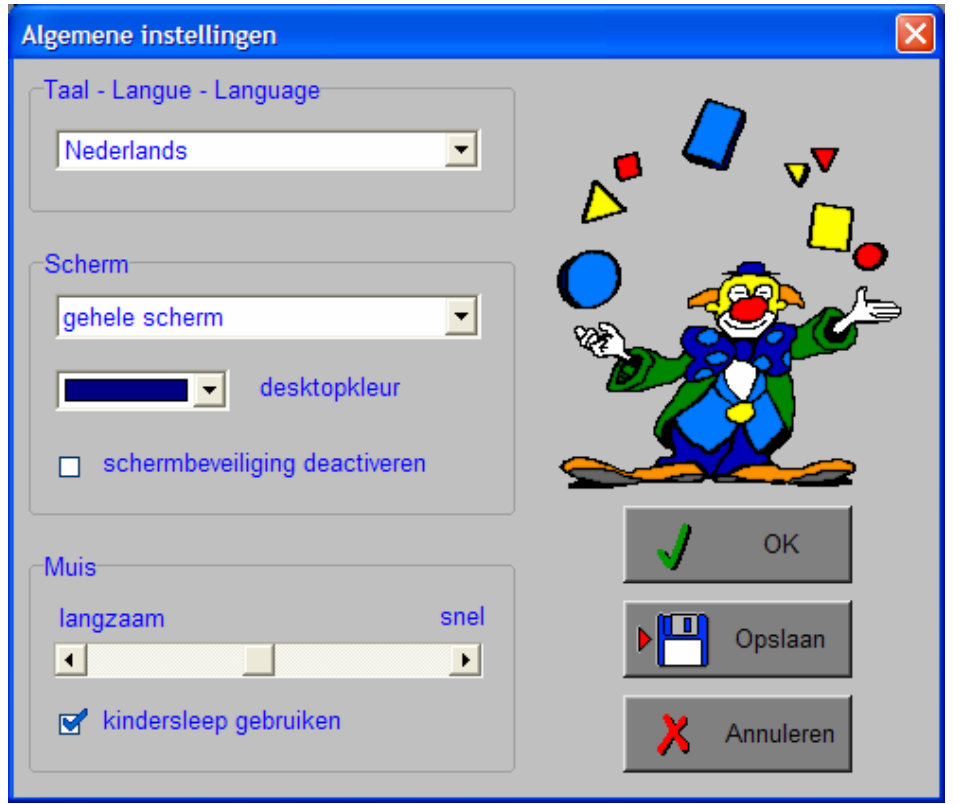

#### *Algemeen*

Druk op de **OK**-toets om de instellingen te bevestigen en het insteldialoogvenster te verlaten.

Druk op de **Opslaan**-toets om de instellingen te bewaren.

Druk op de **Annuleren**-toets om het insteldialoogvenster te verlaten en naar het hoofdmenu terug te keren.

## **Kies taal**

De **taal** is de taal van de teksten op de verschillende **knoppen** en **mappen**.

De talen zijn: Systeemtaal (automatisch bepaald via de gebruikerstaal in Windows), Nederlands, Frans en Engels.

### *OPGELET*

*De oefentaal kan worden ingesteld in het insteldialoogvenster (op te roepen met [CTRL] + [F2]).* 

### **Weergave**

Deze instelling bepaalt in welke schermmodus het programma wordt weergegeven.

Er kan in 3 schermmodi worden gewerkt:

- Windows standaard;
- Windows met afgeschermde desktop;
- Gehele scherm (640 x 480).

Bij de keuze van Windows met afgeschermde desktop is de kleur van de achtergrond door de gebruiker vrij instelbaar. Standaard is deze kleur donkerblauw.

### **Schermbeveiliging**

Schermbeveiliging deactiveren: kies deze optie om tijdens het gebruik van het programma de schermbeveiliging van Windows uit te schakelen.

#### *OPMERKING*

*Tijdens het gebruik van het programma in Windows met afgeschermde desktop en gehele scherm (640 x 480) wordt de taakbalk tijdens het spelen verborgen.*

### **Muismode**

Hier kan worden gekozen voor het klassieke '**slepen**' of voor de kindvriendelijke '**kindersleep**'. De snelheid van de muis kan in drie gradaties (van langzaam naar snel) worden ingesteld.

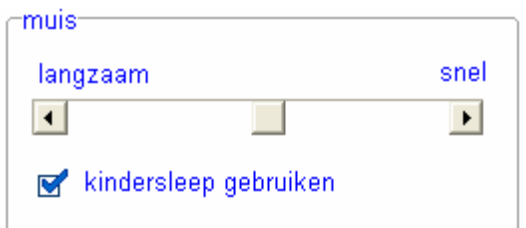

## Oproepen van de oefentaal

Druk in het hoofdmenu op [**CTRL**] + [**F2**] om de oefentaal te kiezen.

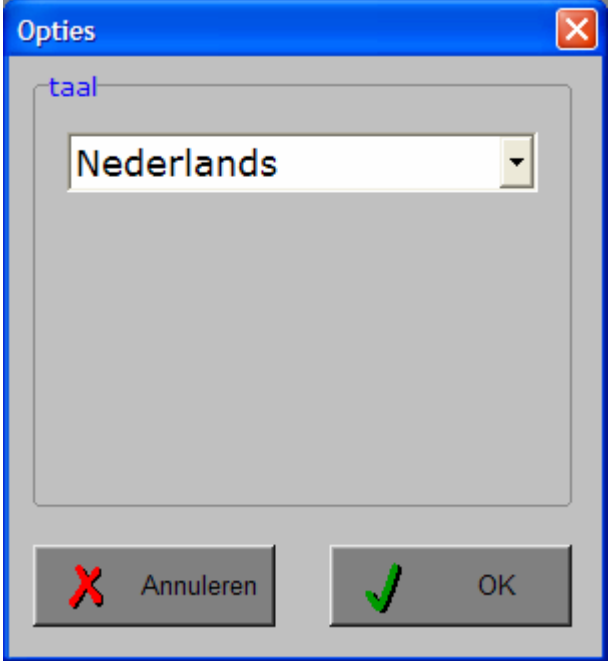

#### *Algemeen*

Druk op de **OK**-toets om de taalkeuze te bevestigen en het insteldialoogvenster te verlaten.

Druk op de **Annuleren**-toets om het insteldialoogvenster te verlaten en naar het hoofdmenu terug te keren.

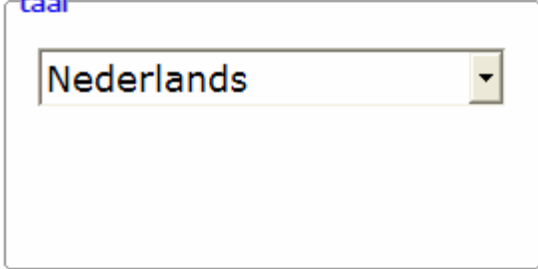

### **Taal**

De oefentaal is de taal die wordt gebruikt in het instructieprogramma. Er kan worden gekozen om te spelen in het Nederlands, het Frans, het Engels, het Spaans, het Duits en het Italiaans.

### *OPGELET*

*De programmataal kan worden ingesteld in het insteldialoogvenster (op te roepen met [CTRL] + [F1]).*

## Oproepen van de geluidsinstellingen

Druk in het hoofdmenu op [**CTRL**] + [**F3**] of

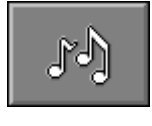

druk op deze toets om de geluidsinstellingen te wijzigen.

### *OPMERKING*

*Een geluidskaart dient aanwezig te zijn. Indien deze niet aanwezig is, wordt er geen geluid weergegeven en is de geluidsknop gedeactiveerd.* 

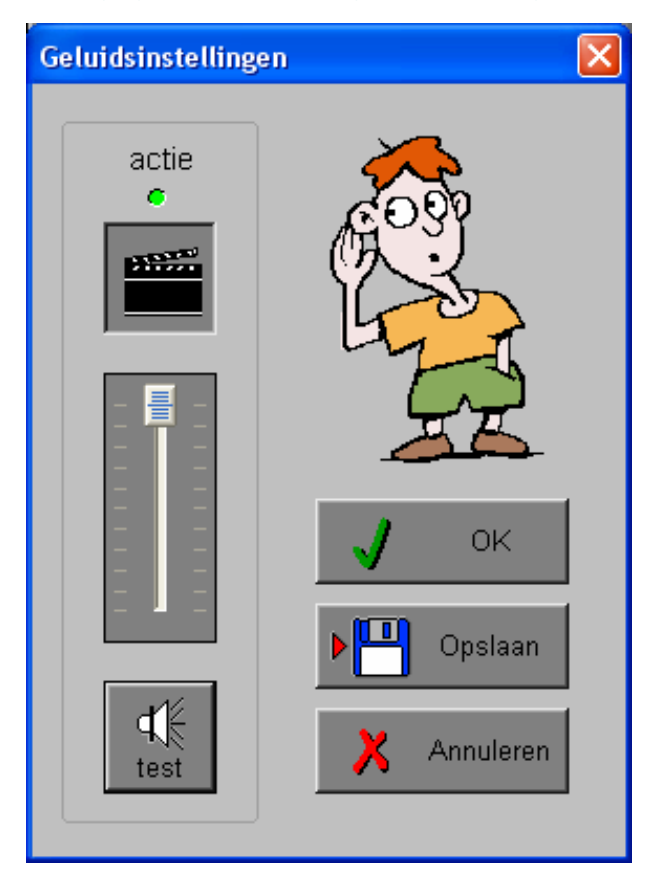

### *Algemeen*

Druk op de **OK**-toets om de instellingen te bevestigen en het insteldialoogvenster te verlaten.

Druk op de **Opslaan**-toets om de instellingen te bewaren.

Druk op de **Annuleren**-toets om het insteldialoogvenster te verlaten en naar het hoofdmenu terug te keren.

### **Actie**

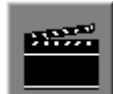

De **Aan/Uit** toets bepaalt of er al dan niet actiegeluiden in de scenario's worden weergegeven.

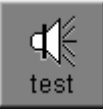

Druk op deze toets om het geluidsniveau te testen. Via de schuiver wordt het geluidsniveau ingesteld.

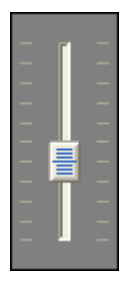

# Het hoofdmenu

## De scenario's

Het hoofdmenu biedt 6 selectietoetsen voor de keuze van de scenario's. Selecteer één of meerdere scenario's door de betreffende toets in te drukken. Een geselecteerd scenario wordt gemarkeerd met een rood lampje.

Deselecteer een scenario door opnieuw op de betreffende selectietoets te klikken.

Via het toetsenbord kan op de volgende manier een snelle selectie gebeuren van de scenario's:

- druk '**A**': dit selecteert alle scenario's;
- druk '**X**': dit deselecteert alle scenario's.

In het hoofdmenu kan met de functietoets [**F2**] een andere vorm van de muiscursor worden gekozen.

## Algemeen

Als [**ESC**] wordt gedrukt tijdens de aanbieding van een opgave of tijdens de invoer, keert het programma terug naar het hoofdmenu.

## **Starttoets**

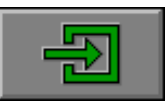

Klik op de starttoets nadat minstens één scenario is geselecteerd.

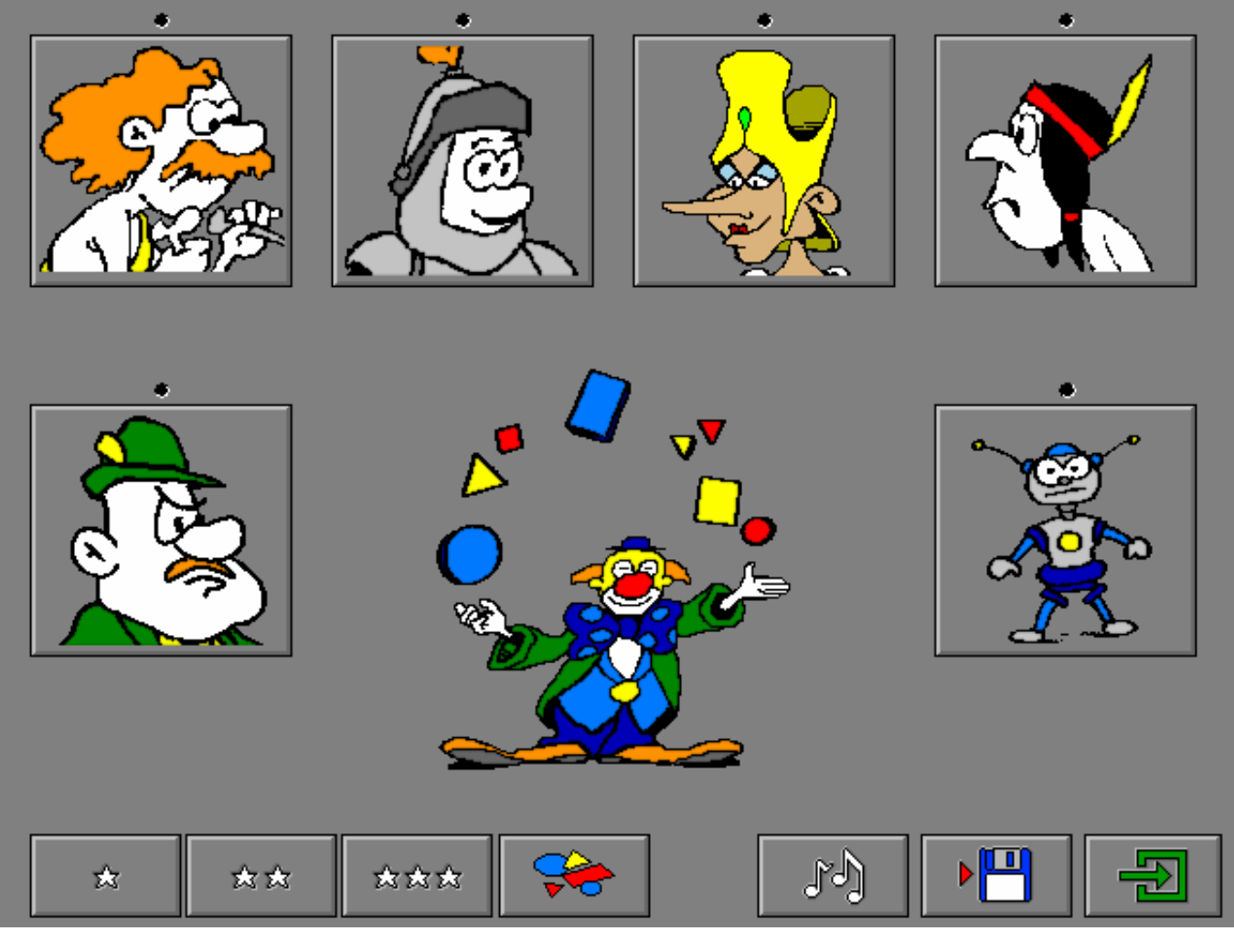

## De controletoetsen

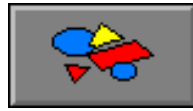

#### *Het instructieprogramma*

Druk op deze toets om het instructieprogramma te starten (zie verder).

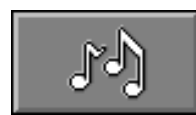

#### *De geluidsinstellingen*

Druk op deze toets of [**CTRL**] + [**F3**] om de geluidsinstellingen te wijzigen. *Opmerking* Als er geen geluidskaart aanwezig is, is deze knop niet geactiveerd.

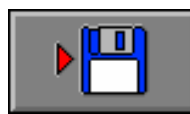

#### *Instellingen bewaren*

Druk op deze toets om de keuze van de scenario's te bewaren. Ook de instellingen van het insteldialoogvenster worden bewaard onder de huidige bestandsnaam.

## De niveautoetsen

Het niveau van de scenario's kan worden ingesteld met de niveautoetsen. Hoe meer sterren, hoe moeilijker de oefeningen. Ook het instructieprogramma volgt de niveauinstelling.

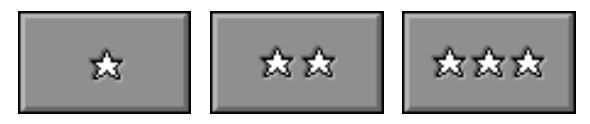

## Algemeen

## Overzicht in het hoofdmenu

In het hoofdmenu wordt onder elke scenariotoets de volgende informatie getoond:

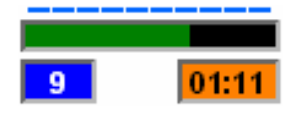

- de procentuele score (bovenaan);
- het aantal gemaakte oefeningen (links);
- de totale tijdsduur van dit scenario (rechts).

## Afspraken in elk scenario

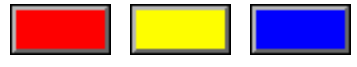

- Ö Klik op een kleurtoets om een '**set**' met een andere kleur te vragen (scenario's 1, 3 en 6).
- $\Rightarrow$  Klik op een blok om deze op te nemen en klik opnieuw om deze te plaatsen.

## Antwoord en evaluatie

In alle scenario's moet het antwoord worden bevestigd met een druk op de bevestigingstoets of met [**RETURN**].

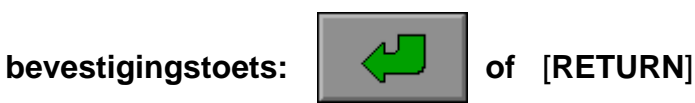

# Het instructieprogramma

In het instructieprogramma kan kennis worden gemaakt met de eigenschappen van de 48 logiblokken.

Associeer elke verbale omschrijving van een eigenschap met het correcte icoontje. Selecteer een icoontje met de linkermuisknop en plaats het op het antwoordveld. De volgorde van plaatsen speelt geen rol.

Druk op de bevestigingstoets, als alle antwoordvelden werden gevuld, om het antwoord te evalueren. Bij een foutief antwoord worden de foutieve iconen aangeduid en moet de oefening worden verbeterd.

Het instructieprogramma kan worden afgebroken met [**ESC**]. De gebruiker keert dan terug naar het hoofdmenu.

## De kenmerken en de eigenschappen van de logiblokken

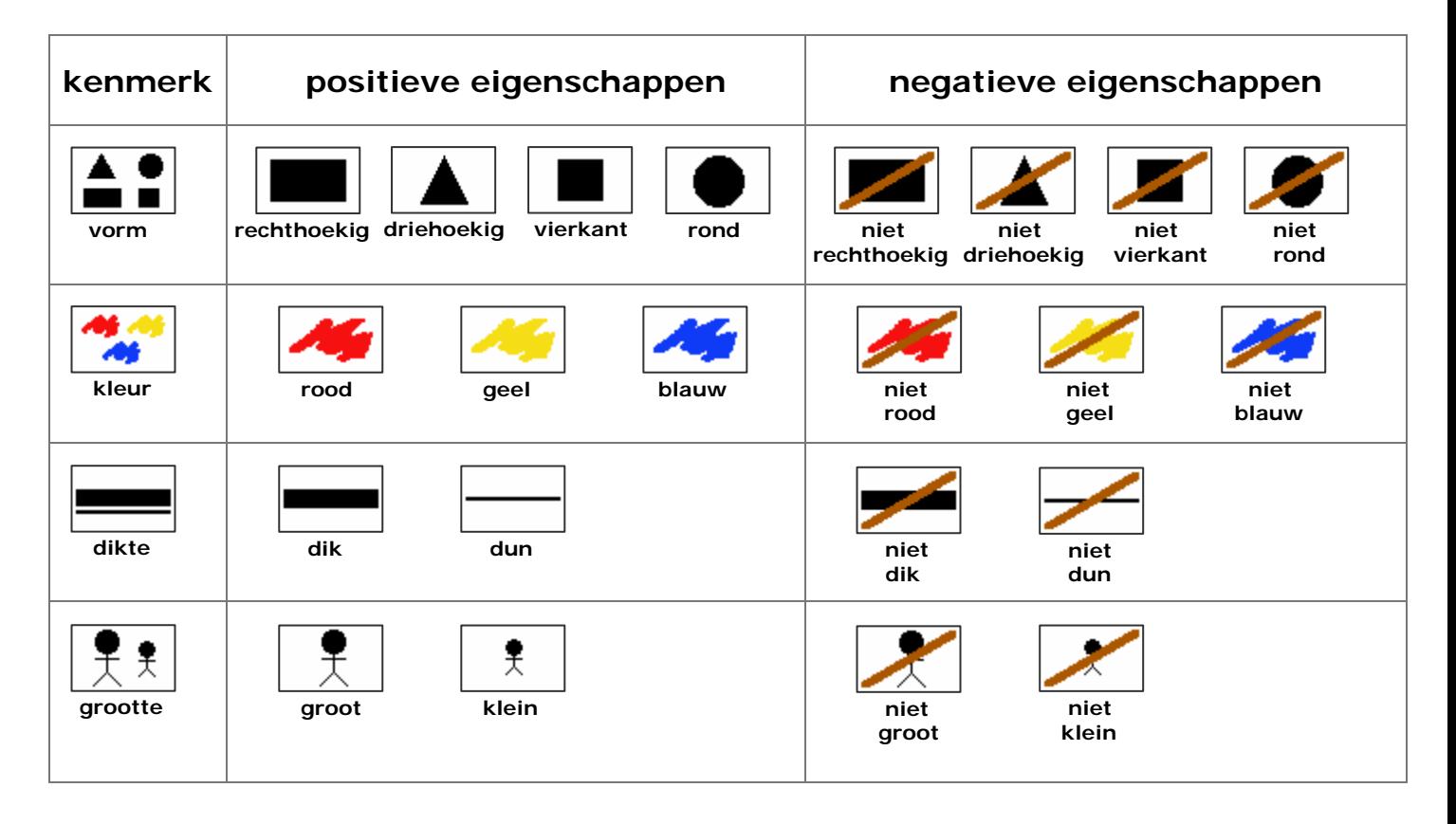

## **Gradatie**

## $\mathbf{r}$

- alleen positieve eigenschappen (vb. geel, dik, klein, rond, ...);
- de vier kenmerken (grootte, dikte, kleur en vorm).

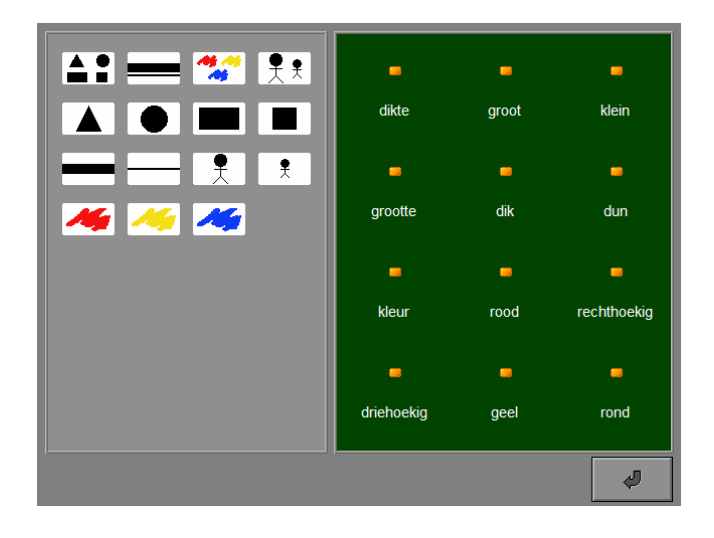

## $\frac{1}{2}$  $\frac{1}{2}$

- alleen negatieve eigenschappen (niet rood, niet dun, niet vierkant, ... );
- de vier kenmerken (grootte, dikte, kleur en vorm).

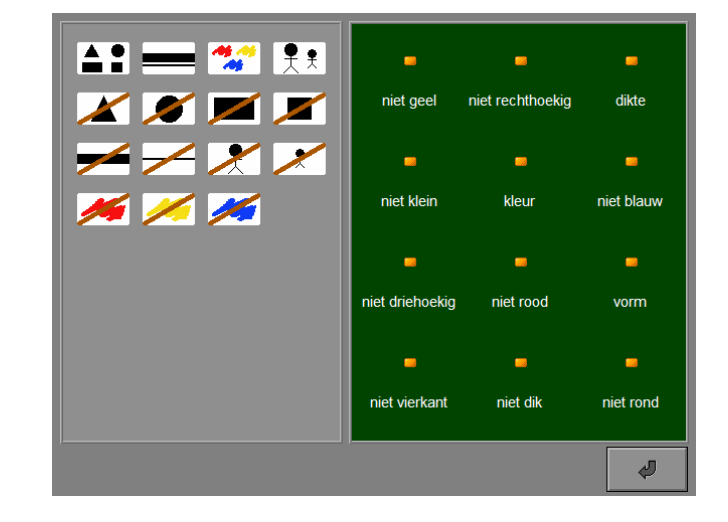

## $\frac{1}{2}$

- alle eigenschappen;
- de vier kenmerken.

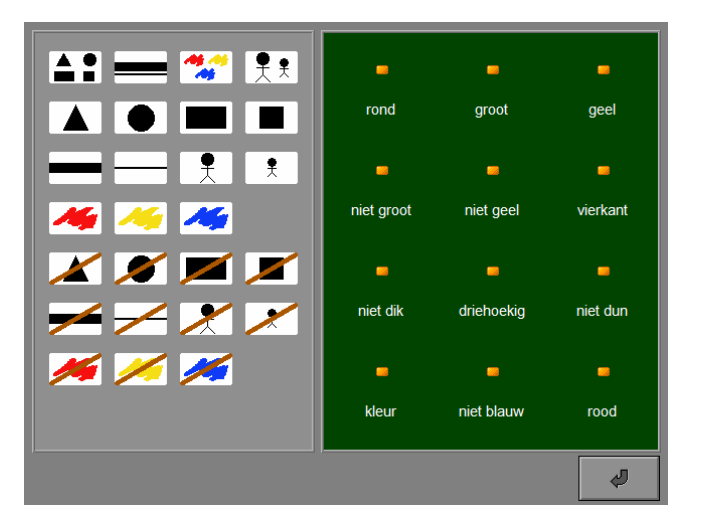

Op de wand van de grot worden 4 eigenschappen (positieve en/of negatieve) afgebeeld. Kies het logiblok dat beantwoordt aan de gegeven eigenschappen en plaats dit op het rotsblok.

Bevestig het antwoord met een druk op de bevestigingstoets. De oefening wordt pas beëindigd na het vinden van de oplossing.

### **Evaluatie**

Ö **correct antwoord** De holbewoner is tevreden. De klikmuis verschijnt.

Ö **foutief antwoord** De holbewoner is niet tevreden. Het antwoord moet worden verbeterd.

## **Moeilijkheidsgraad**

### $\mathbf{r}$

- geen negatieve eigenschappen;
- eigenschappen in vaste volgorde.

## $\frac{1}{2}$  $\frac{1}{2}$

- 1 of 2 negatieve eigenschappen;
- eigenschappen niet in vaste volgorde.

## <u> 장장장</u>

 $M_{\rm g}$ 

- 3 of 4 negatieve eigenschappen;
- eigenschappen niet in vaste volgorde.

© dainamic vzw LOGIPLUS\_NE - 13 / 20 www.dainamic.be

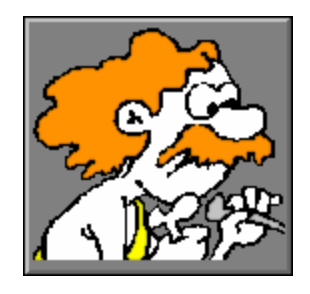

De ridder draagt een logiblok op zijn harnas. De eigenschappen van dit logiblok moeten op het schild worden aangebracht.

Kies de ontbrekende eigenschappen en plaats deze op het schild.

Bevestig het antwoord met een druk op de bevestigingstoets. De oefening wordt pas beëindigd na het vinden van de oplossing.

### **Evaluatie**

- Ö **correct antwoord:** De ridder is tevreden. De klikmuis verschijnt.
- $\Rightarrow$  **foutief antwoord:** De ridder is niet tevreden. Het antwoord moet worden verbeterd.

### **Moeilijkheidsgraad**

## $\chi$

- 3 eigenschappen gegeven, 1 gevraagd;
- geen negatieve eigenschappen.

## $27$

- 2 eigenschappen gegeven, 2 eigenschappen gevraagd;
- geen negatieve eigenschappen.

## $\frac{1}{2}$  $\frac{1}{2}$  $\frac{1}{2}$  $\frac{1}{2}$  $\frac{1}{2}$  $\frac{1}{2}$

- 1 of 0 eigenschappen gegeven, 3 of 4 eigenschappen gevraagd;
- geen negatieve eigenschappen.

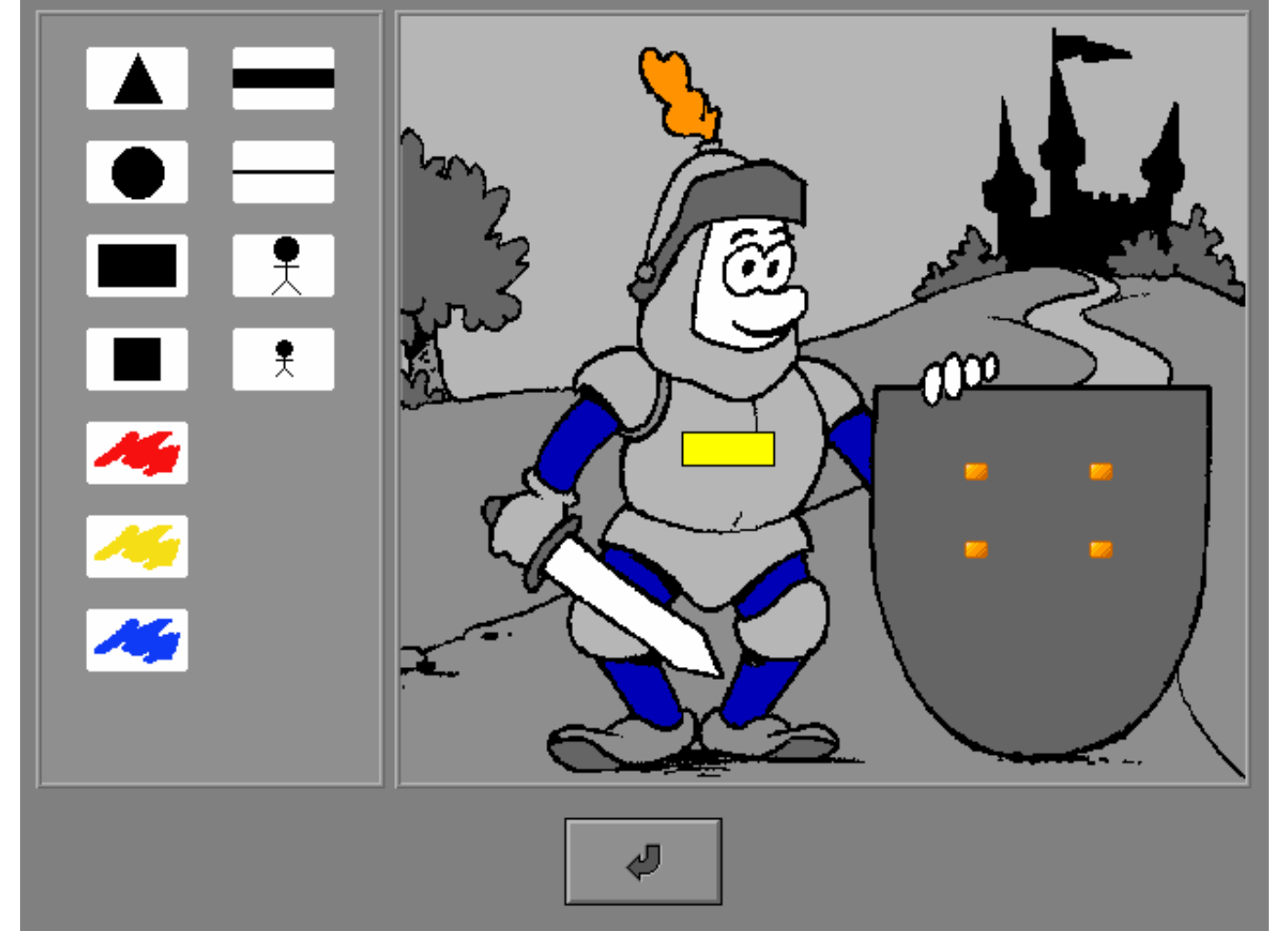

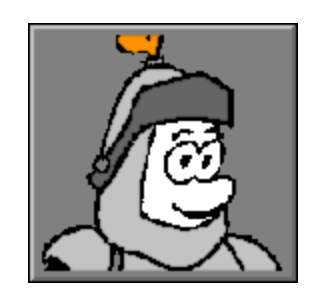

Cleopatra heeft een logiblok als geschenk ontvangen. Zij is niet tevreden over het logiblok en geeft aan welke kenmerken moeten worden veranderd.

### *OPGELET*

*Alleen de aangegeven kenmerken mogen worden gewijzigd !* 

Kies het logiblok en plaats dit aan de andere kant van de troon.

Bevestig het antwoord met een druk op de bevestigingstoets. De oefening wordt pas beëindigd na het vinden van de oplossing.

## **Evaluatie**

- Ö **correct antwoord:** Cleopatra is tevreden. De klikmuis verschijnt.
- $\Rightarrow$  **foutief antwoord:** Cleopatra is niet tevreden. Het antwoord moet worden verbeterd.

### **Moeilijkheidsgraad**

- $\vec{X}$  1 te wijzigen kenmerk
- $\mathbf{2}$  te wijzigen kenmerken
- ኔ ኔ ያ 3 of 4 te wijzigen kenmerken

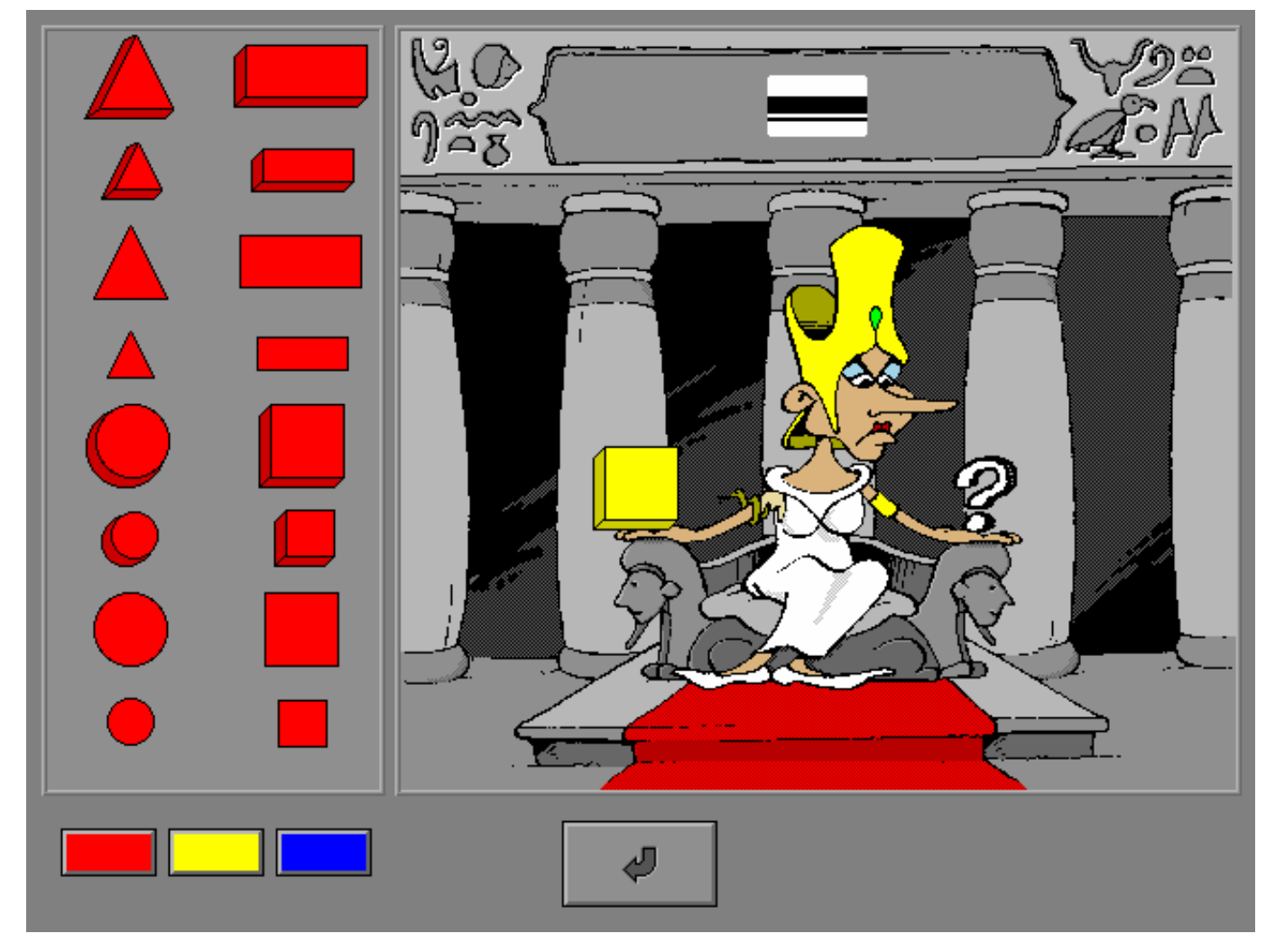

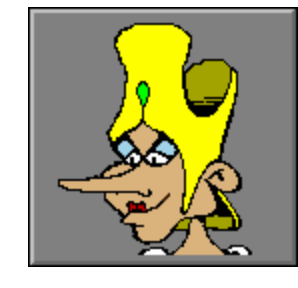

De indiaan seint rooksignalen in de vorm van 2 logiblokken die van elkaar verschillen.

Duidt de kenmerken aan die verschillend zijn. Klik op een icoontje om een kenmerk te selecteren, dit wordt gemarkeerd met een rood lampje.

Bevestig het antwoord met een druk op de bevestigingstoets. De oefening wordt pas beëindigd na het vinden van de oplossing.

## **Evaluatie**

- Ö **correct antwoord:** De indiaan is tevreden. De klikmuis verschijnt.
- Ö **foutief antwoord:** De indiaan is niet tevreden. Het antwoord moet worden verbeterd.

## **Moeilijkheidsgraad**

 $\vec{X}$  1 te wijzigen kenmerk

 $\mathbf{2}$  te wijzigen kenmerken

☆☆☆ 3 of 4 te wijzigen kenmerken

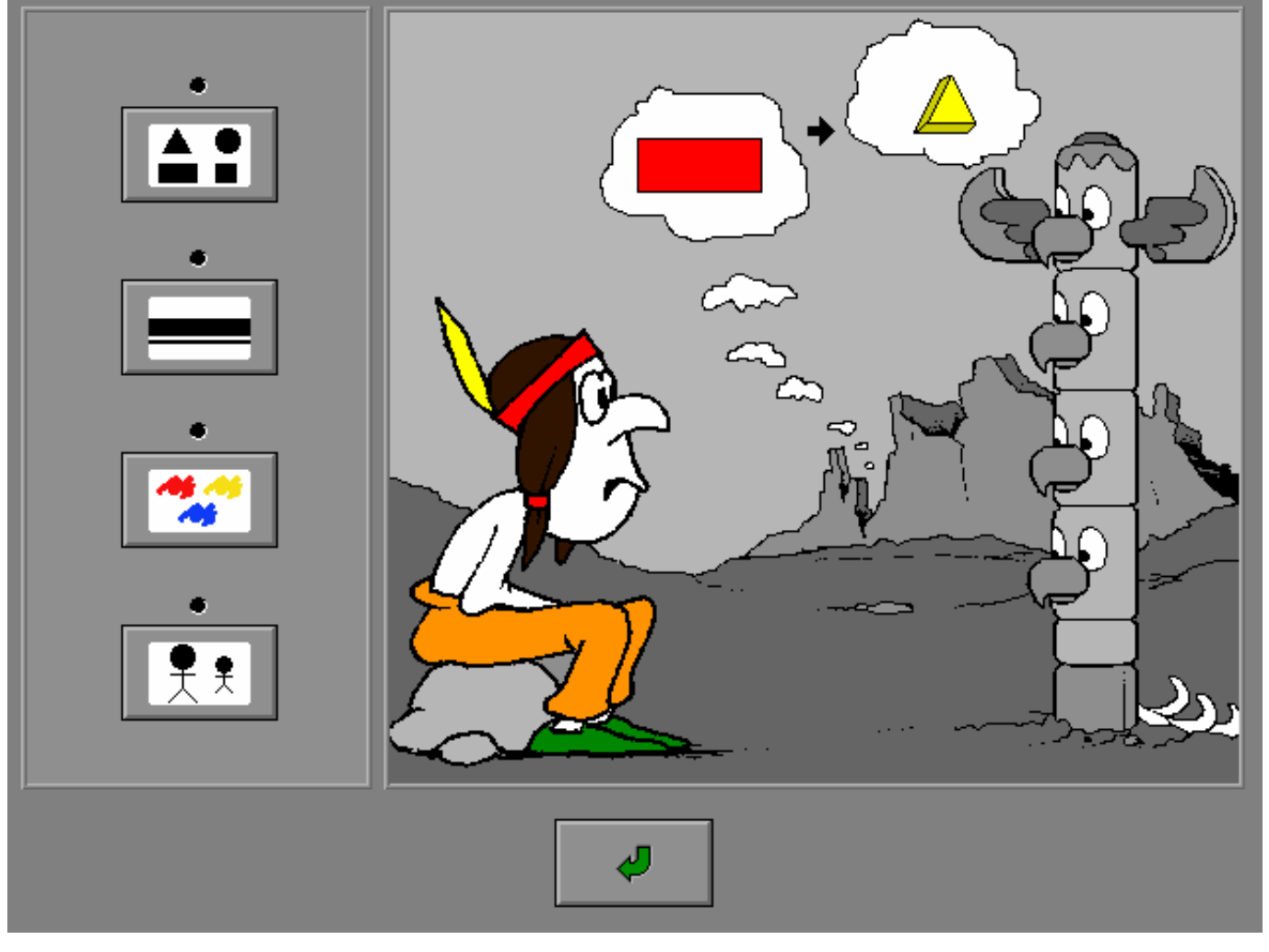

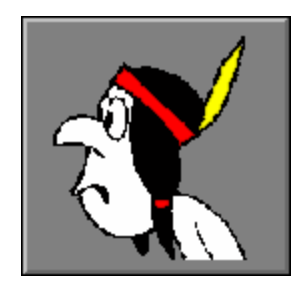

De toerist vertrekt op reis en neemt in zijn koffer een aantal logiblokken mee. Op de koffer is plaats voorzien voor één of meerdere etiketten.

Plaats op de voorziene ruimte de gemeenschappelijke eigenschappen van de logiblokken in de koffer.

Bevestig het antwoord met een druk op de bevestigingstoets. De oefening wordt pas beëindigd na het vinden van de oplossing.

### **Evaluatie**

- Ö **correct antwoord:** De toerist is tevreden. De klikmuis verschijnt.
- Ö **foutief antwoord:** De toerist is niet tevreden. Het antwoord moet worden verbeterd.

### **Moeilijkheidsgraad**

### $\mathbf{r}$

- 1 eigenschap plaatsen;
- geen negatieve eigenschappen.

## $32$

- 1 of 2 eigenschappen plaatsen;
- geen negatieve eigenschappen.

## $\frac{1}{2}$

- 2 of 3 eigenschappen plaatsen;
- geen negatieve eigenschappen.

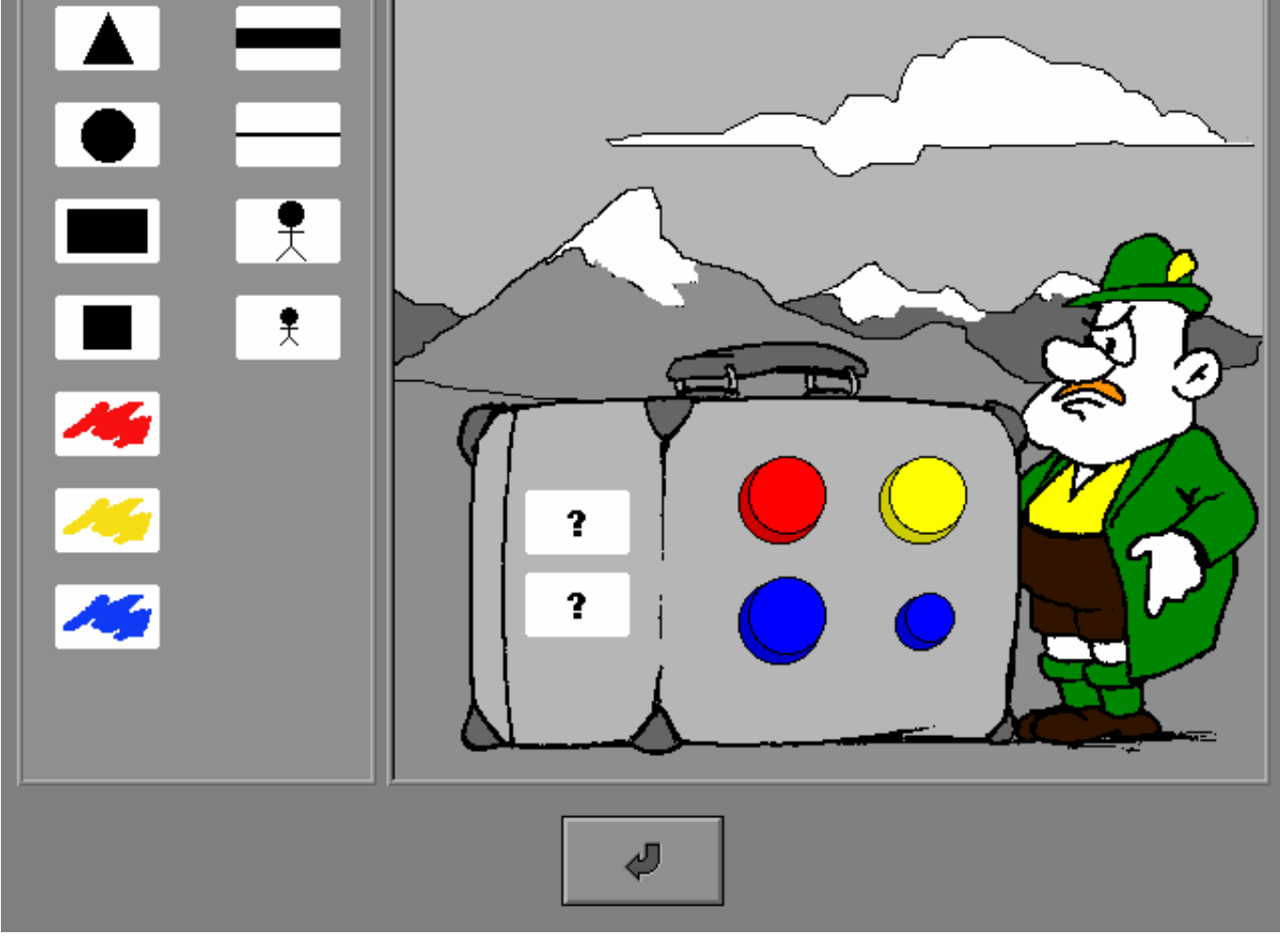

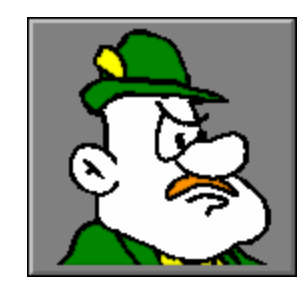

De robot heeft een leeg logiblokrooster getekend. Dit rooster moet volledig worden ingevuld.

Plaats op de vakken van het rooster de logiblokken die beantwoorden aan de opgegeven X- en Y-eigenschappen.

 $\frac{1}{2}$  $\frac{1}{2}$ 

Bevestig het antwoord met een druk op de bevestigingstoets. De oefening wordt pas beëindigd na het vinden van de oplossing.

### **Evaluatie**

#### Ö **correct antwoord:**

De robot is tevreden. De klikmuis verschijnt.

#### Ö **foutief antwoord:**

De robot is niet tevreden. De foutief geplaatste elementen worden aangeduid. Het antwoord moet worden verbeterd.

## **Moeilijkheidsgraad**

- $\mathbf{r}$
- 20 invulplaatsen;
- 2 X-Y-eigenschappen;
- geen negatieve eigenschappen.
- 2 X-Y-eigenschappen; **-** wel negatieve eigenschappen.

**-** 20 invulplaatsen;

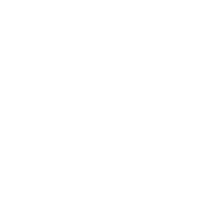

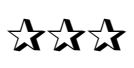

- 12 invulplaatsen;
- 4 X-Y-eigenschappen;
- wel negatieve eigenschappen.

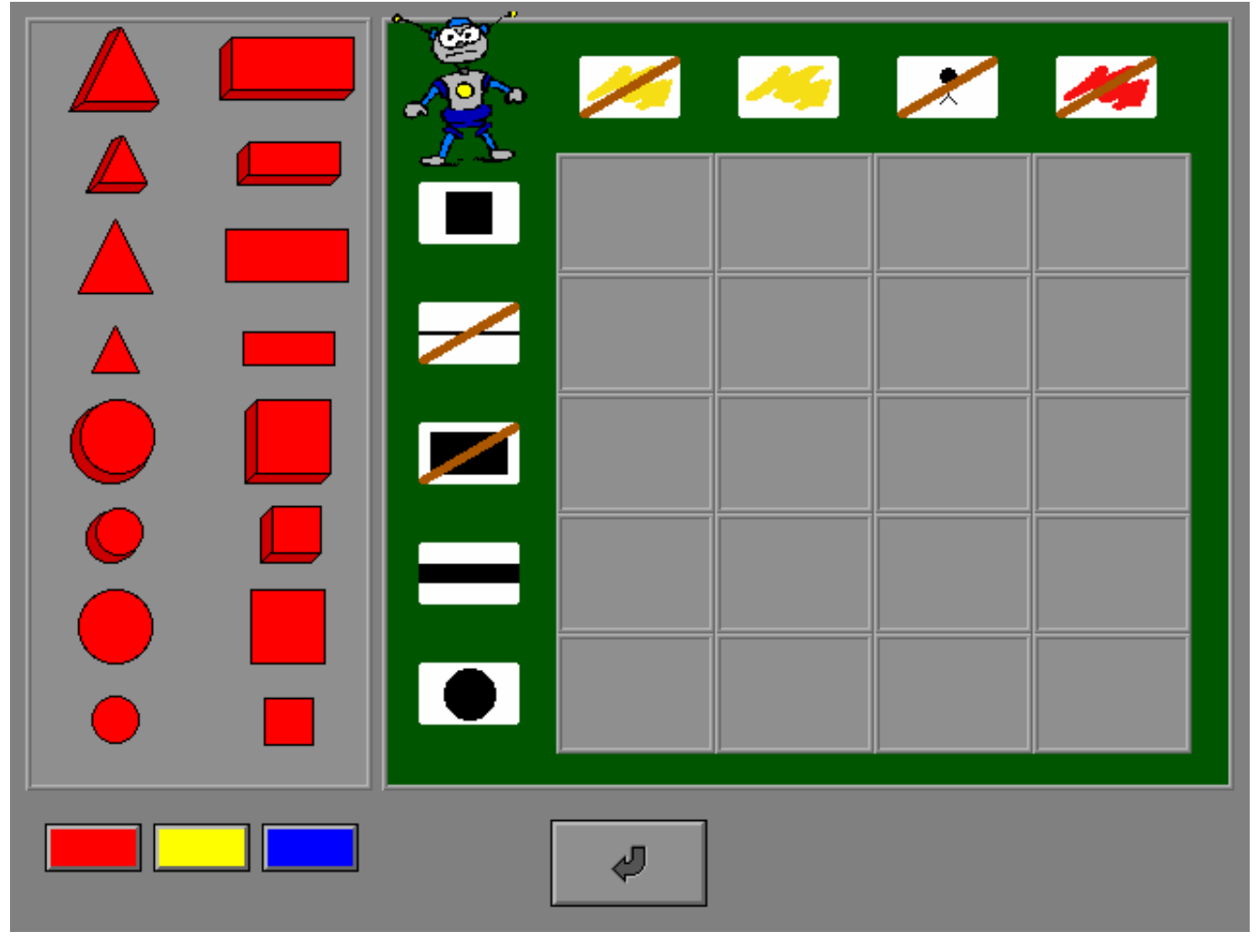

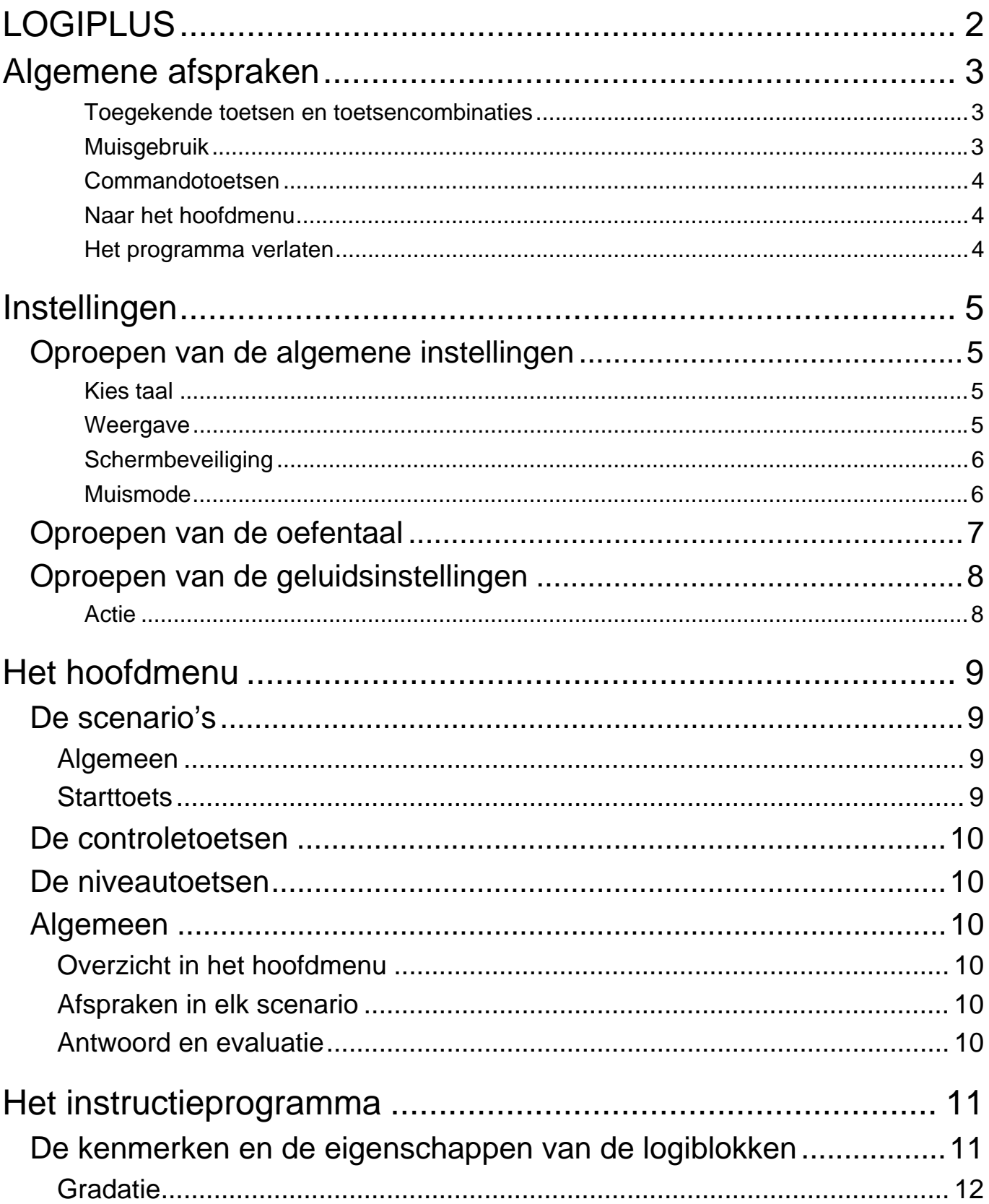

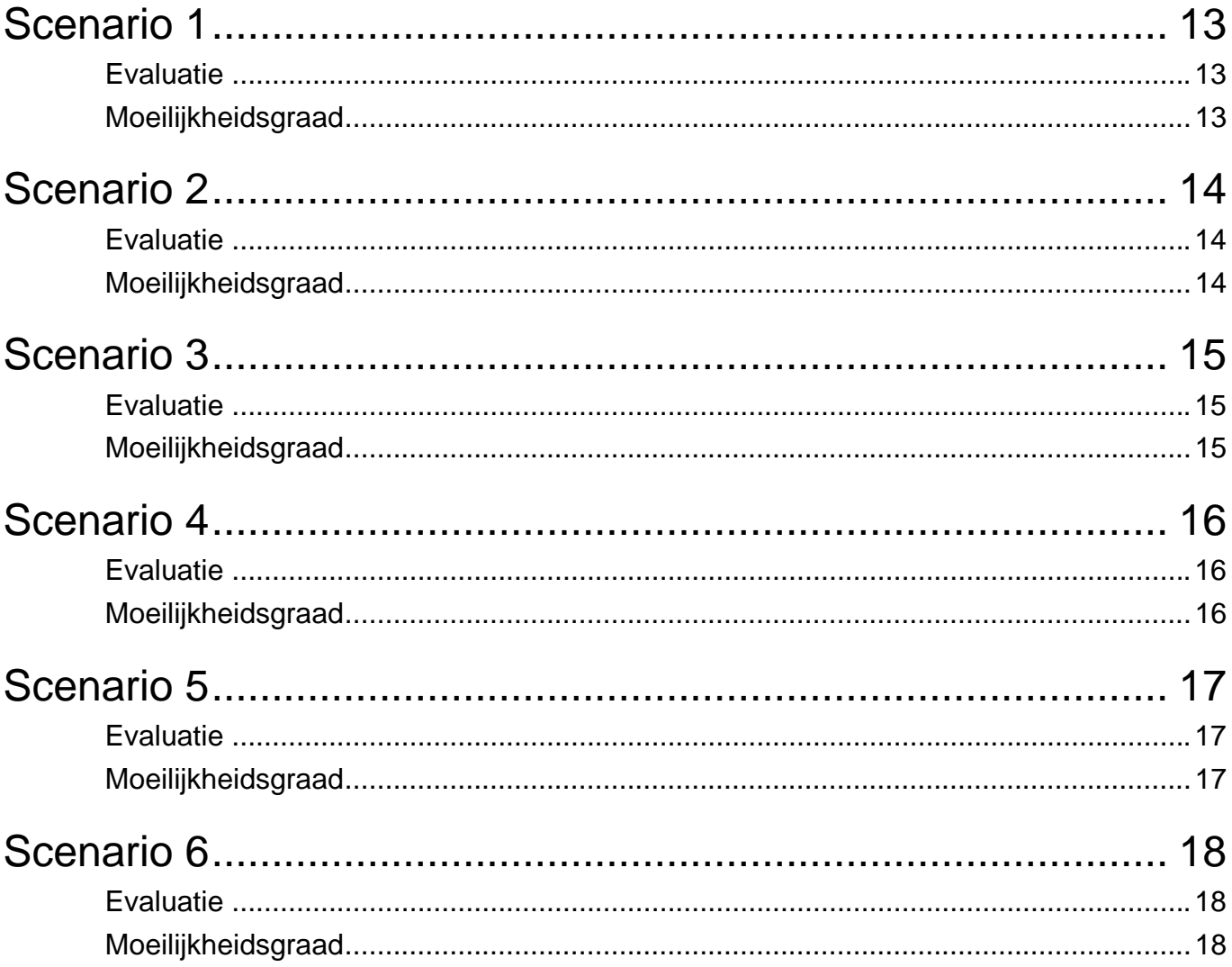